# 7 turnitin **유사도 확인 프로그램 turn it in Self-Check 가이드 (학생용)**

#### **<목 차>**

- **[Turn it in](#page-1-0) 이란?**
- **[Turn it in](#page-2-0) 계정 생성**
- **[유사도](#page-3-0) 검사를 위한 파일 제출**
- **[유사도](#page-6-0) 검사 결과 확인**
- **자동 [영문법](#page-7-0) 검사** UNIST Library

(2024.03.)

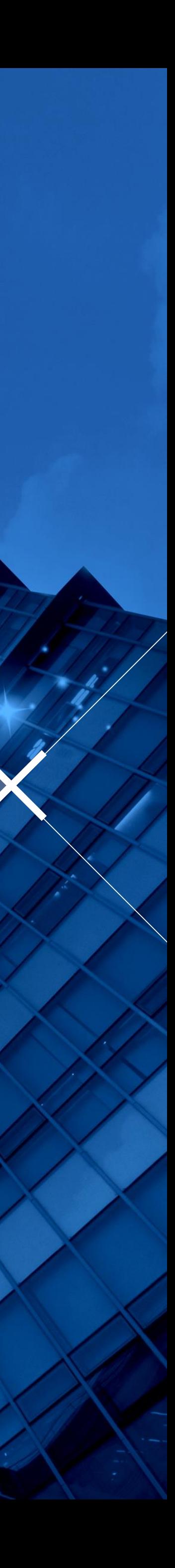

### <span id="page-1-0"></span>**Turn it in 이란?**

- **[www.turnitin.com](http://www.turnitin.com/)**
- **저작물의 독창성을 확인하고 표절을 예방하기 위한 수단으로,**
- **각종 학술자료 및 웹 자료와 비교하여 저작물의 유사도를 확인할 수 있는 프로그램**
- **유사도 검사 대상 자료**
	- **: 학술지 논문, 도서, 백과사전 등 참고자료, 웹 자료, turn it in에 제출된 학생 과제 등**
- **관련 정보 및 가이드**
	- **: UNIST Library** 
		- **→ 연구 & 학습 지원 (Research Supports)**
		- **→ 표절예방 [\(Turn it in\)](https://library.unist.ac.kr/research/turnitin/)**

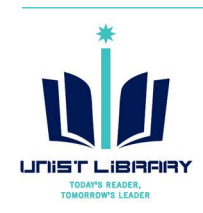

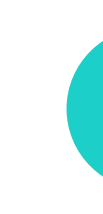

The first of these, Hong Kong Martial Arts Living Archive (HKMALA), was instigated in 2012 and is an ongoing research collaboration between the International Guoshu Association, City University of Hong Kong, and the Laboratory for Experimental Museology (eM +) at EPFL, and has resulted in seven international exhibitions, including Kung  $E_u$  Motion at EPFL's ArtLab (2018)<sup>1</sup> and the Immigration Museum Melbourne in 2017, and 300 Years of Hakka Kung Fu (2016)<sup>2</sup> at the Heritage Museum and CityU Gallerick, Hong Kong, China. The archiving project responds to the decline of Southern Chinese Kung Fu in mainland China, where a significant portion of traditional martial arts have already vanished. Hong Kong remains a vibrant center for elite practitioners and is home to some of the most prominent martial artists in the world; however rapid urban development, population growth, cultural transformation and the aging of the masters are endangering these practices.

HKMALA brings together historical materials with creative visualizations derived from advanced documentation processes, including motion capture, motion-over-time analytics, 3D reconstruction, and panoramic video (Figures 1 and 2). These archival materials are re-interpreted and re-performed through the mediums of augmented virtual reality and interactive media  $artl$ , such as Kung Fu Visualization<sup>3</sup> (2016). As a panoptic virtual reality environment, the Re-ACTOR system shows the intricate dynamics of the kung full thaster's reenacted performances via serial 3D motion-captures from six different points of view, with an interactive control panel that allows visitors to select six different visualization styles that elucidate the underlying dynamics of the master's movements (Figures 3 and

The HKMALA 'living archive' also uses new immersive and interactive display paradigms to perpetuate **B** e performance of past masters for future generations. The Kung Fu Weapons Archive<sup>4</sup> (2016) is a linear navigator that provides a sliding panorama of Hakka Kung Fu weapons and training tools, as well as interactively located video demonstrations of their use by Kung Fu masters. Whenever the viewer slides the screen over one particular object, it triggers a short video clip showing the Kung Fu master's handling of that restrictive weapon or training tool (Figure 5). With these new approaches HKMALA creates practical strategies for encoding, retrieving, and reenacting

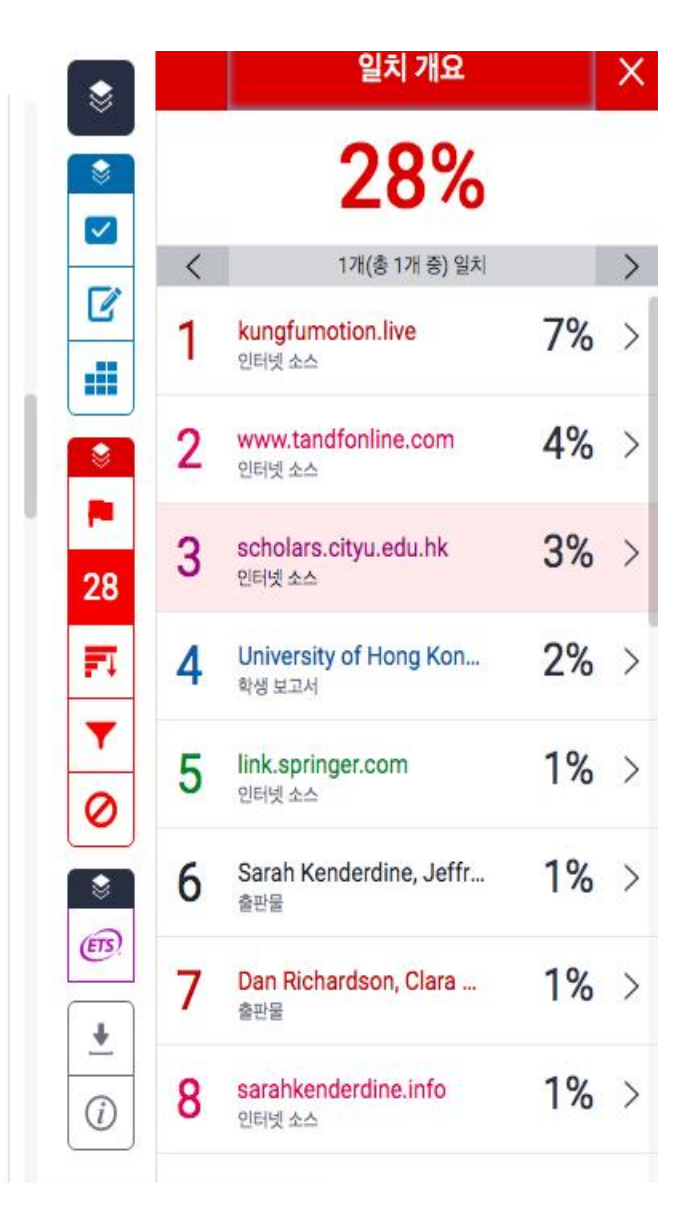

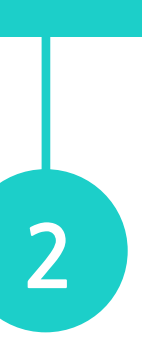

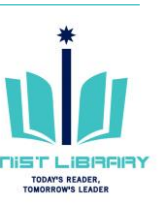

※ Turn it in Student quick start guide (Eng)

: https://help.turnitin.com/feedback-

[studio/turnitin-website/student/quickstart.htm](https://help.turnitin.com/feedback-studio/turnitin-website/student/quickstart.htm)

### <span id="page-2-0"></span>**Turn it in 계정 생성: Self-Checking**

### turnitin

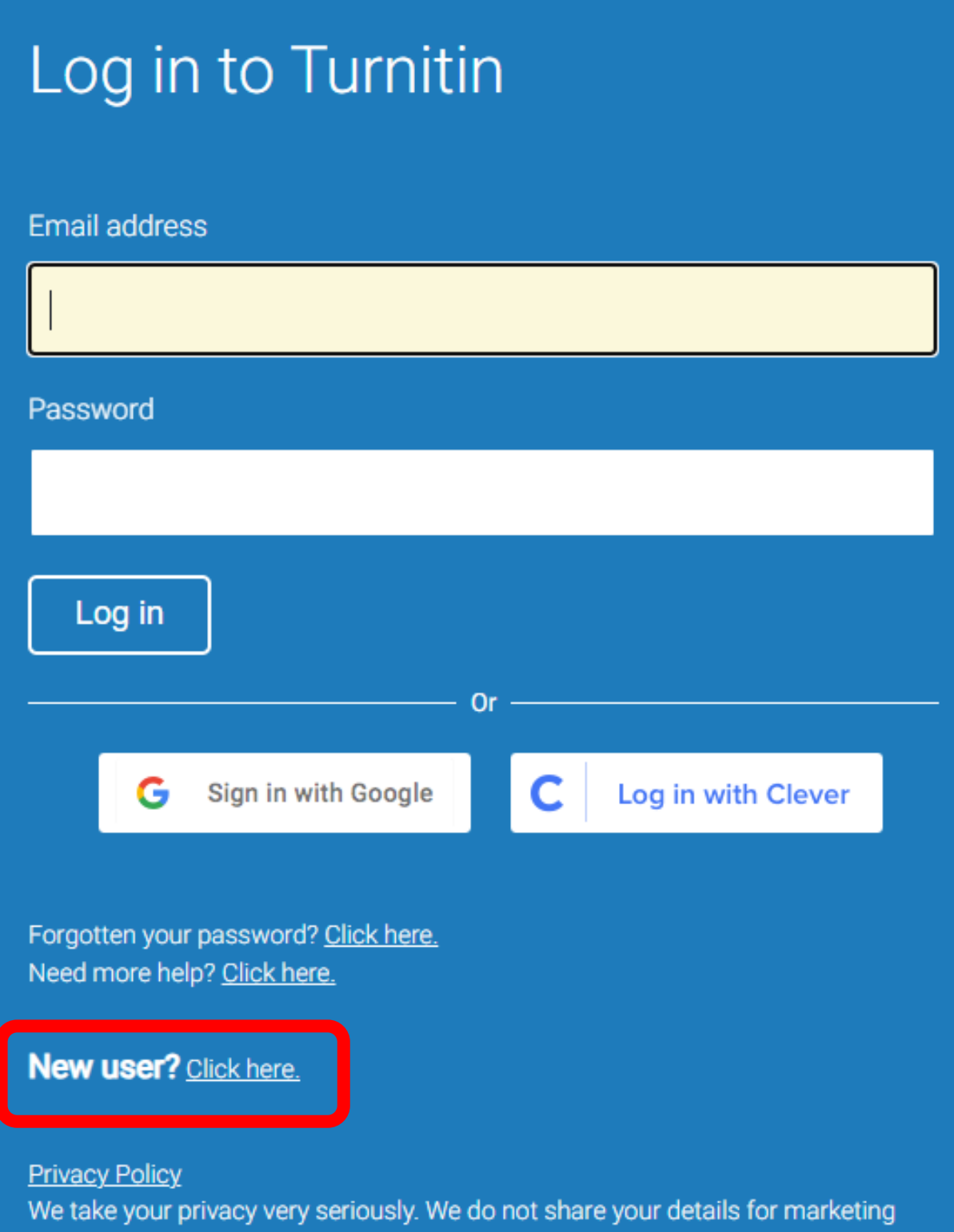

purposes with any external companies. Your information may only be shared with

our third party partners so that we may offer our service.

- 
- 

#### Create a New Student Profile

#### **Class ID Information**

All students must be enrolled in an active class. To enroll in a class, please enter the class ID number and class enrollment key that you were given by your instructor.

Please note that the key and pincode are case-sensitive. If you do not have this information, or the information you are entering appears to be incorrect, please contact your instructor.

Class ID

Class enrollment key

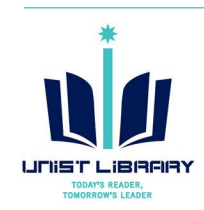

### **① Turn it in 접속 ([www.turnitin.com](http://www.turnitin.com/)) → Log In → New user? ② Create a User Profile: [Student](https://www.turnitin.com/newuser_type.asp?r=33.3899986271263&svr=6&session-id=&lang=en_us&type=student) 선택 ③ 계정 생성을 위한 Class ID 및 이용자 정보 입력**

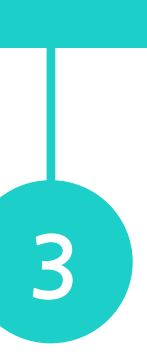

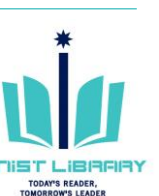

**※ Class ID 및 Class enrollment key : 도서관 웹사이트 → 연구 & 학습지원 → '표절 [예방\(Turn it in\)' 메](https://library.unist.ac.kr/research/turnitin/)뉴에서 확인 (웹사이트 로그인 시 확인 가능)**

**※ e-mail Address: UNIST e-mail 입력**

※ UNIST 구성원만 이용 가능, 졸업생 등 무효 계정은 정기적으로 삭제함.

※ 강사용 계정: 이메일 신청 ([kyl7539@unist.ac.kr](mailto:kyl7539@unist.ac.kr), 내선 1405)

## <span id="page-3-0"></span>**유사도 검사를 위한 파일 제출**

#### **① Self-Check용 Class 선택**

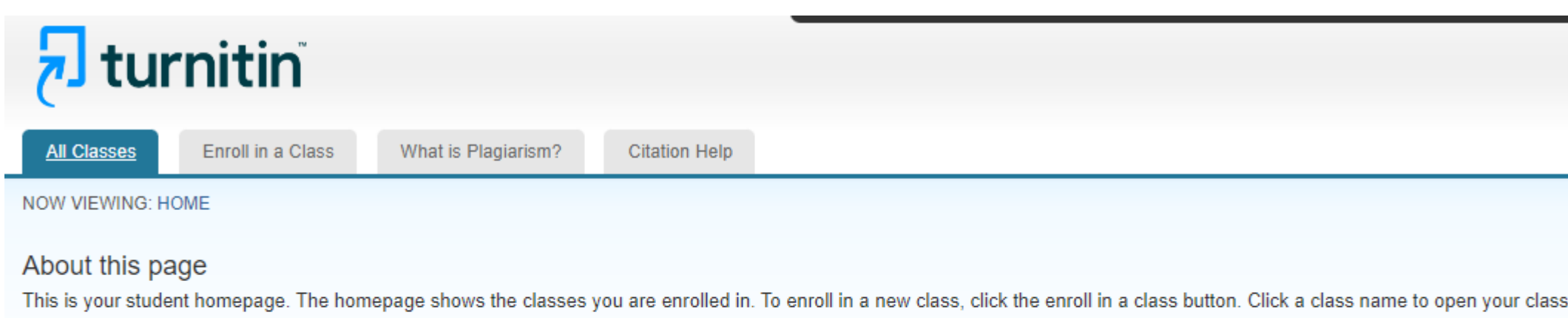

homepage for the class. From your homepage, you can submit a paper. For more information on how to submit, please see our help page

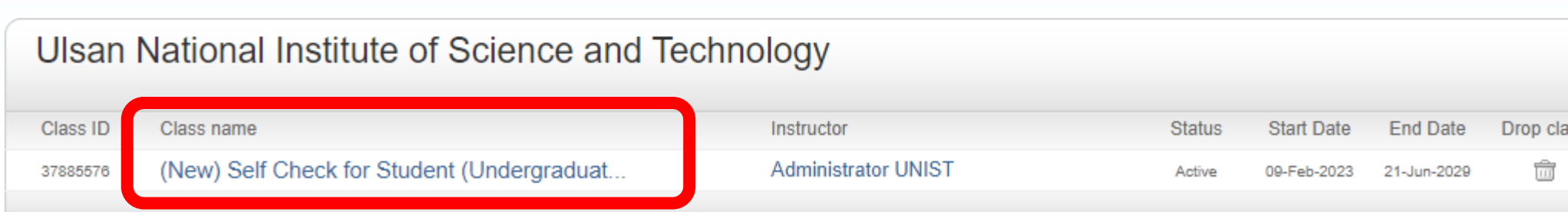

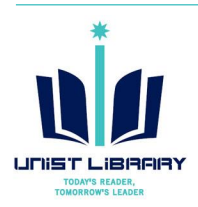

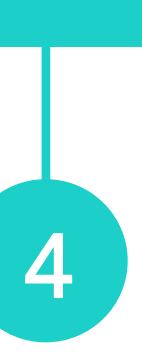

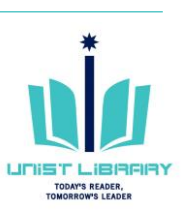

### **② 검사할 파일 제출: Open 선택**

#### $\overline{\mathbf{z}}$  turnitin

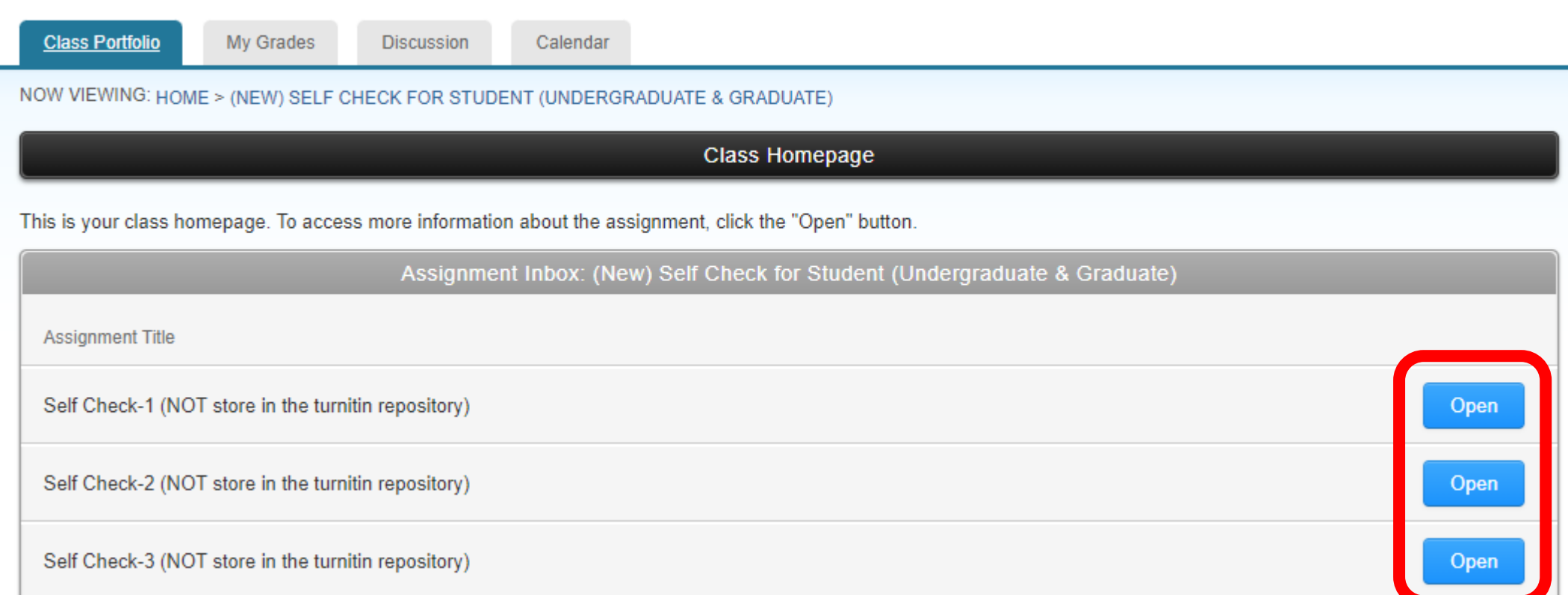

#### ※ 사용 가능 Self-Check 메뉴: 총 10개, 하나의 메뉴에 파일을 검사한 후 수정본을 재검사하고자 할 경우 남은 메뉴 검사 가능

※ 본 메뉴에서 제출한 파일은 Turn it in Repository에 저장되지 않음. 즉, 추 후 타인이 유사도 검사 시 본인이 기 제출한 파일은 검사 대상에 포함되지 않음.

## **유사도 검사를 위한 파일 제출**

### **③ 검사 대상 파일 제출: Upload Submission**

- **제출 방법: 1) Upload Submission 2) Text Input 3) Cloud Submission 중 선택 가능**
- **Submission Title: 검사명 (자유 기입)**
- **Submission File: 파일 선택 → Upload and Review**

※ 등록 가능 파일 유형: Text, MS Word, MS PowerPoint, Postscript, PDF, RTF, HTML, WordPerfect, 한글(hwp), OpenOffice, Excel ※ <u>파일 크기 제한</u>: 100MB 이하, 암호 설정된 [파일](https://help.turnitin.com/feedback-studio/d2l/instructor/submitting-papers/file-requirements.htm) 검사 불가 파일 크기가 클 경우 텍스트가 아닌 개체(이미지 등) 삭제하세요.

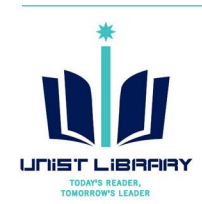

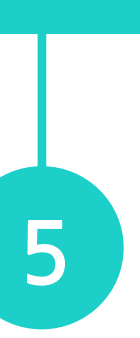

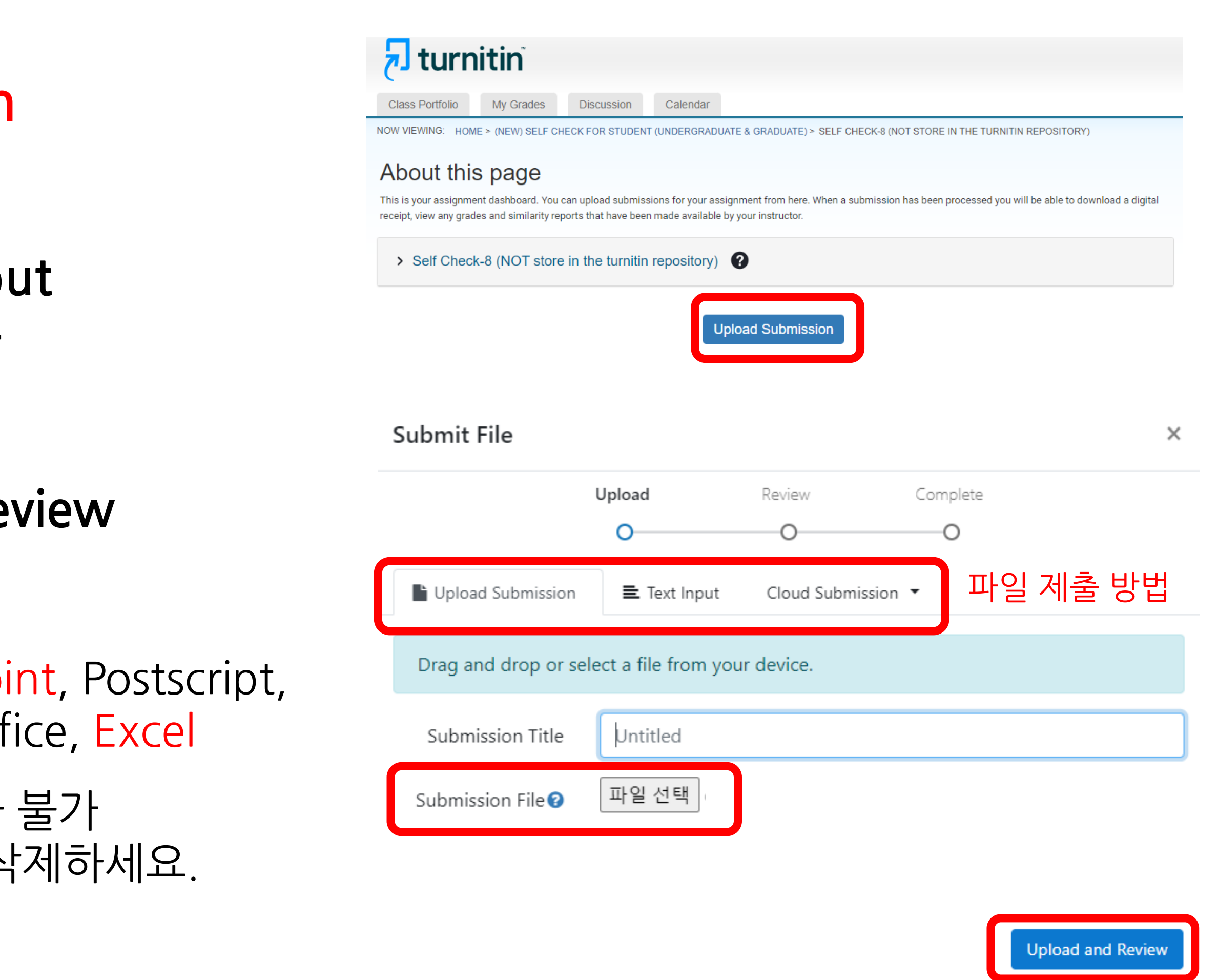

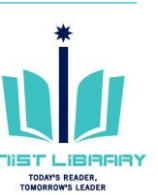

#### **⑤ 유사도 검사 결과 확인**

> Self Check-8 (NOT store in the turnitin repository)  $\bullet$ 

#### • **Similarity: 유사도 검사 결과**

※ 파일에 따라 5~10분 내 검사결과 확인 가능, 장시간 경과 후에도 검사 결과가 나오니 않을 경우 문헌정보팀 문의 (파일 오류, 삭제 후 제출 필요)

※ 수정본 재제출하여 검사하기: Resubmit paper - 하나의 Open 버튼에서 연속적으로 3번 더 재제출 가능 (유사도 검사 즉시 확인 가능), 초과하여 4번째 재제출 시 유사도 검사 결과가 24시간 후에 확인할 수 있음.

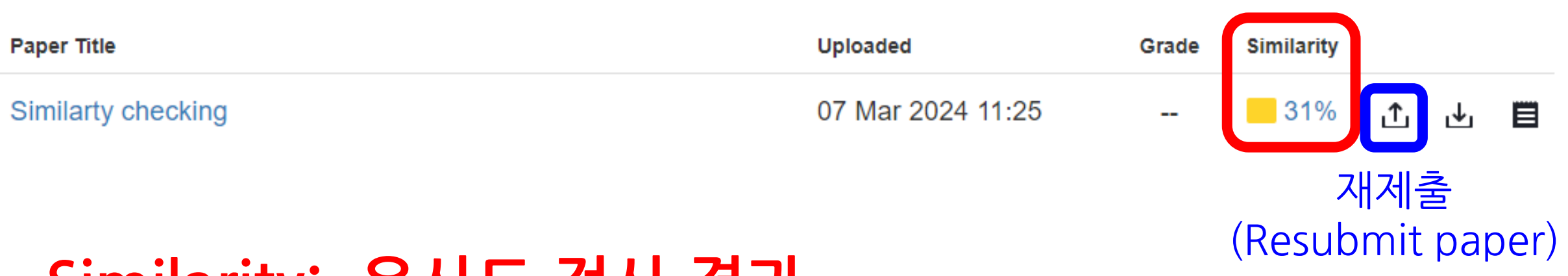

- 3번 이상 검사하였으나 검사 결과를 바로 확인하고자 할 경우 다른 Open 버튼으로 검사. (하나의 Open 버튼당 최대 50번까지 제출 가능)

### **유사도 검사를 위한 파일 제출**

#### **④ 파일 확인 → Submit to Turnitin**

**Submit File** 

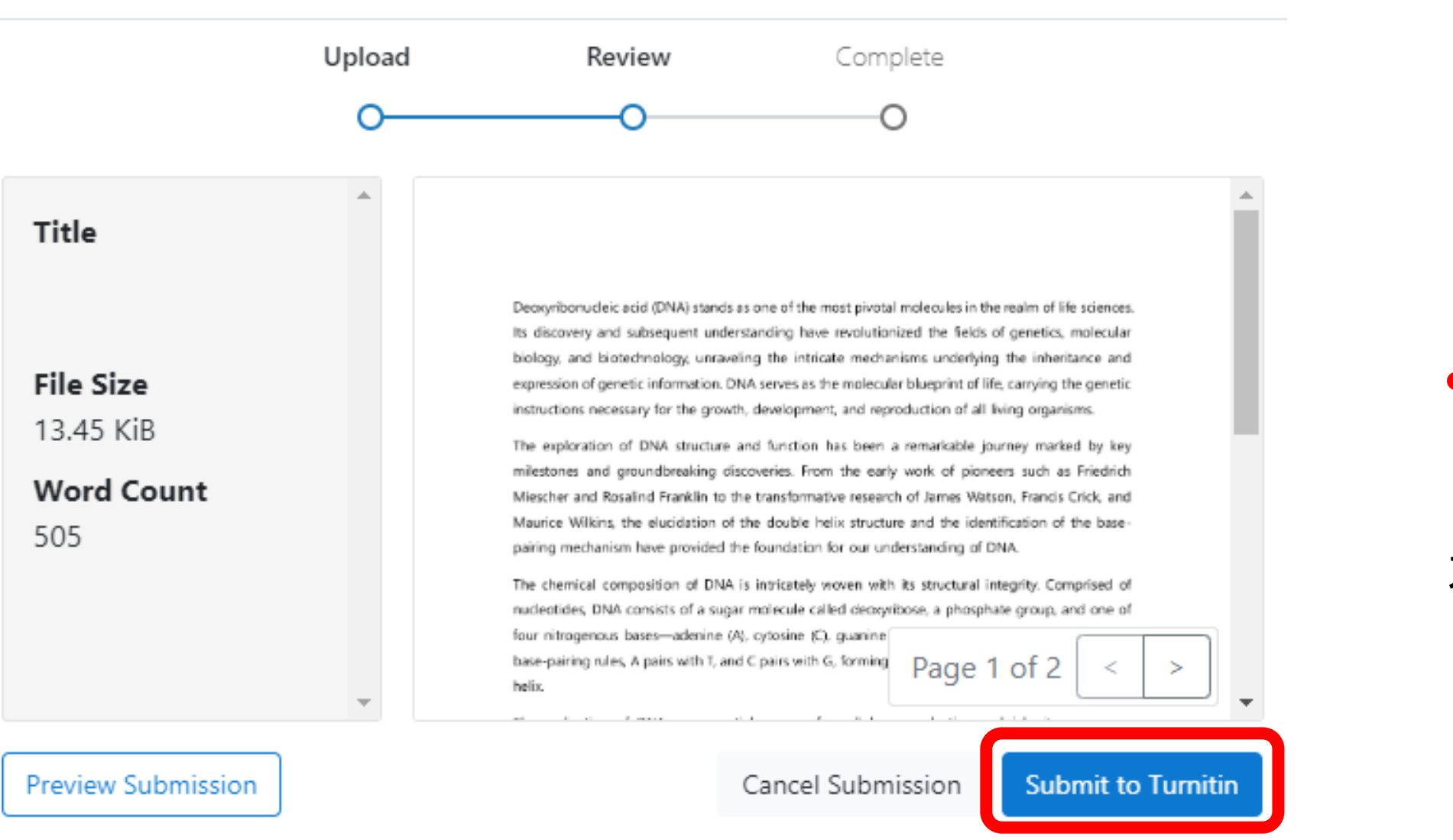

 $\times$ 

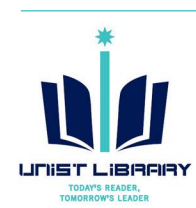

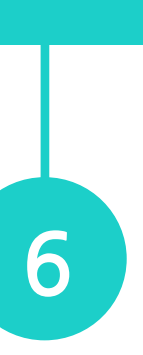

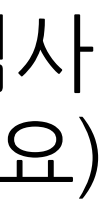

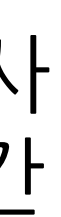

### <span id="page-6-0"></span>**유사도 검사 결과 확인**

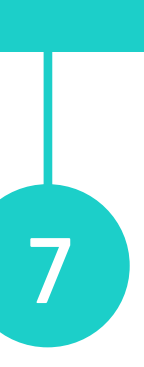

**UNIST LIBI** 

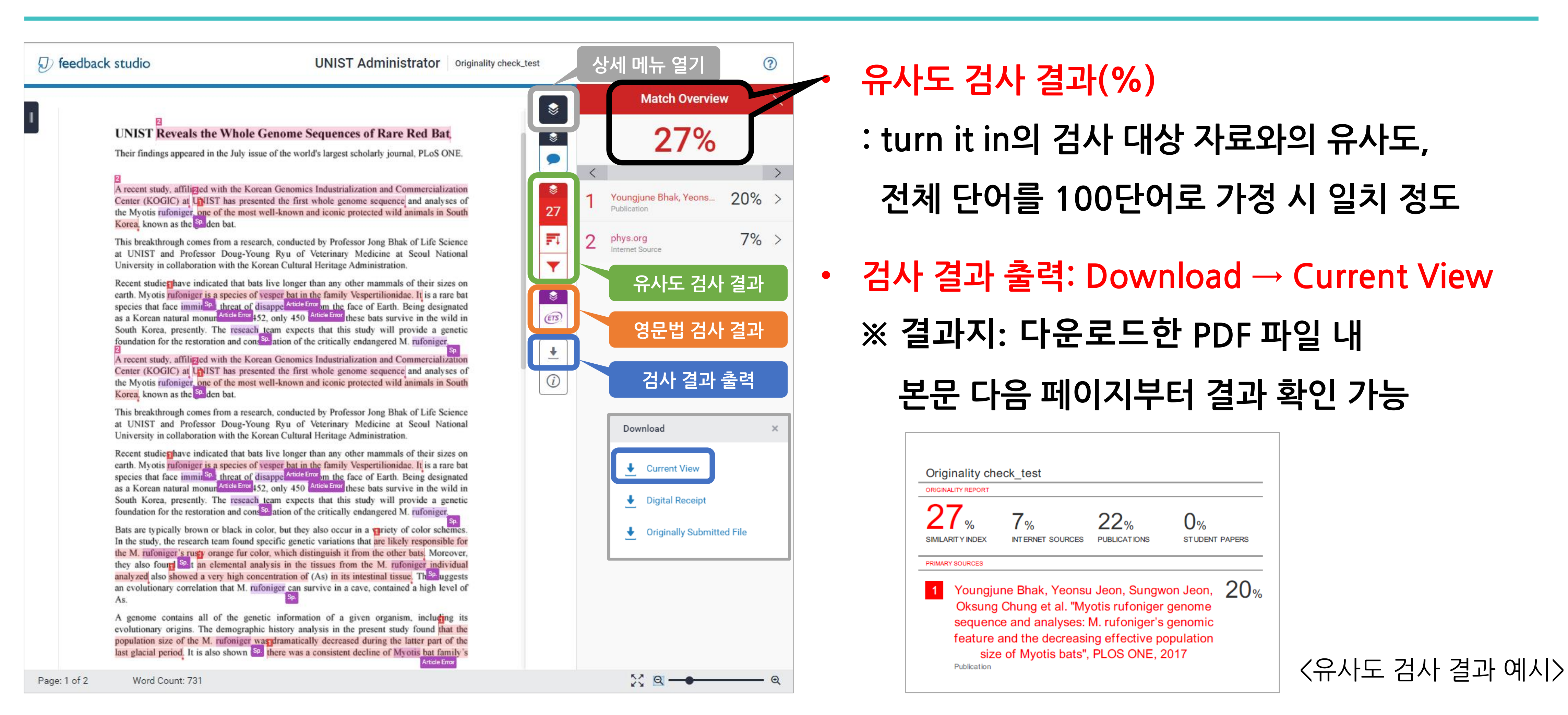

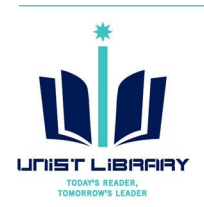

### <span id="page-7-0"></span>**자동 영문법 검사**

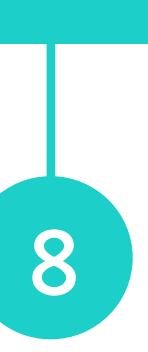

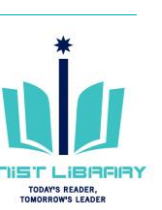

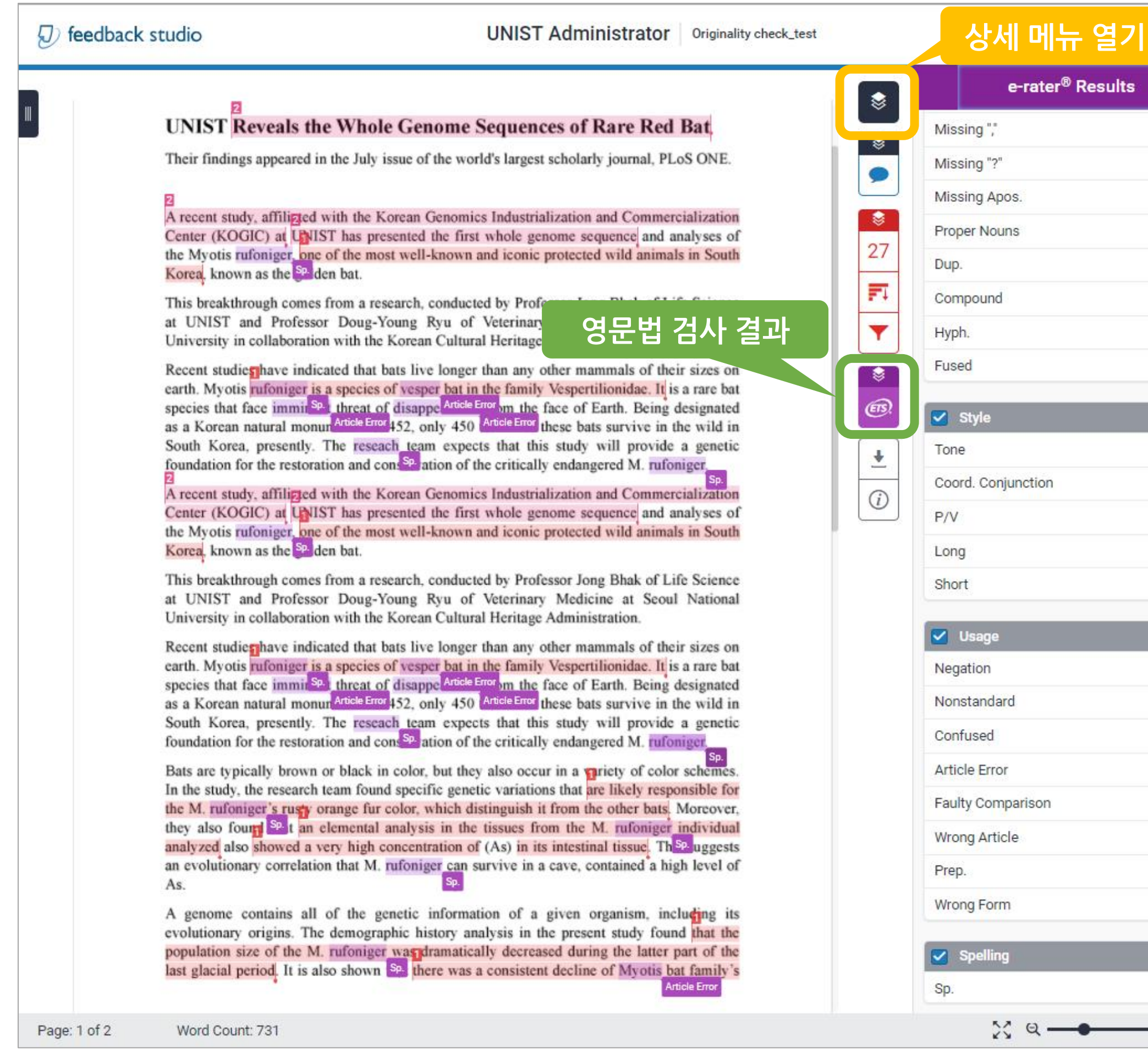

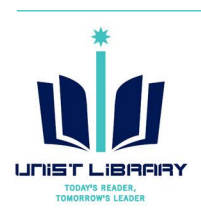

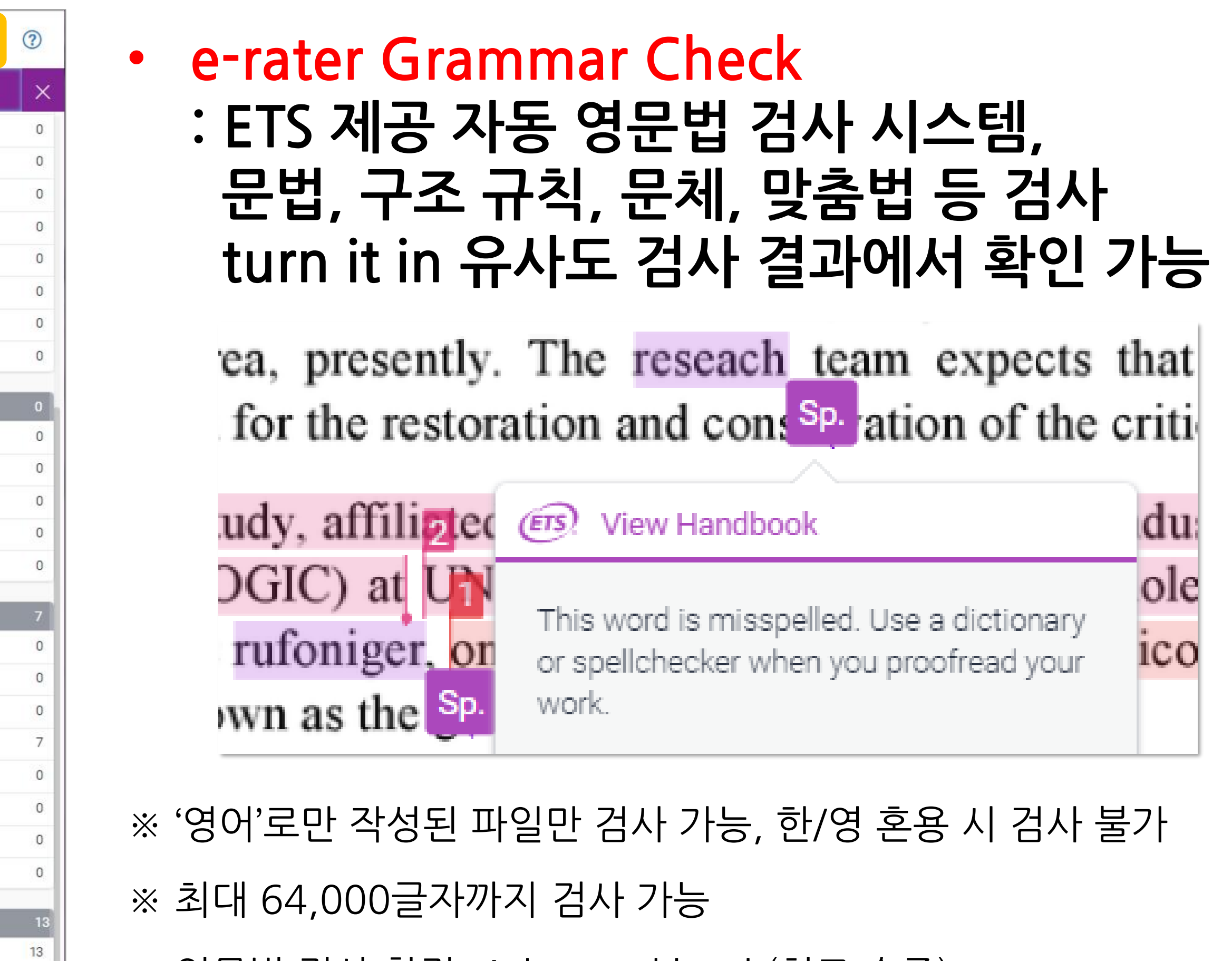

※ 영문법 검사 환경: Advanced level (최고 수준), US & UK English Dictionaries

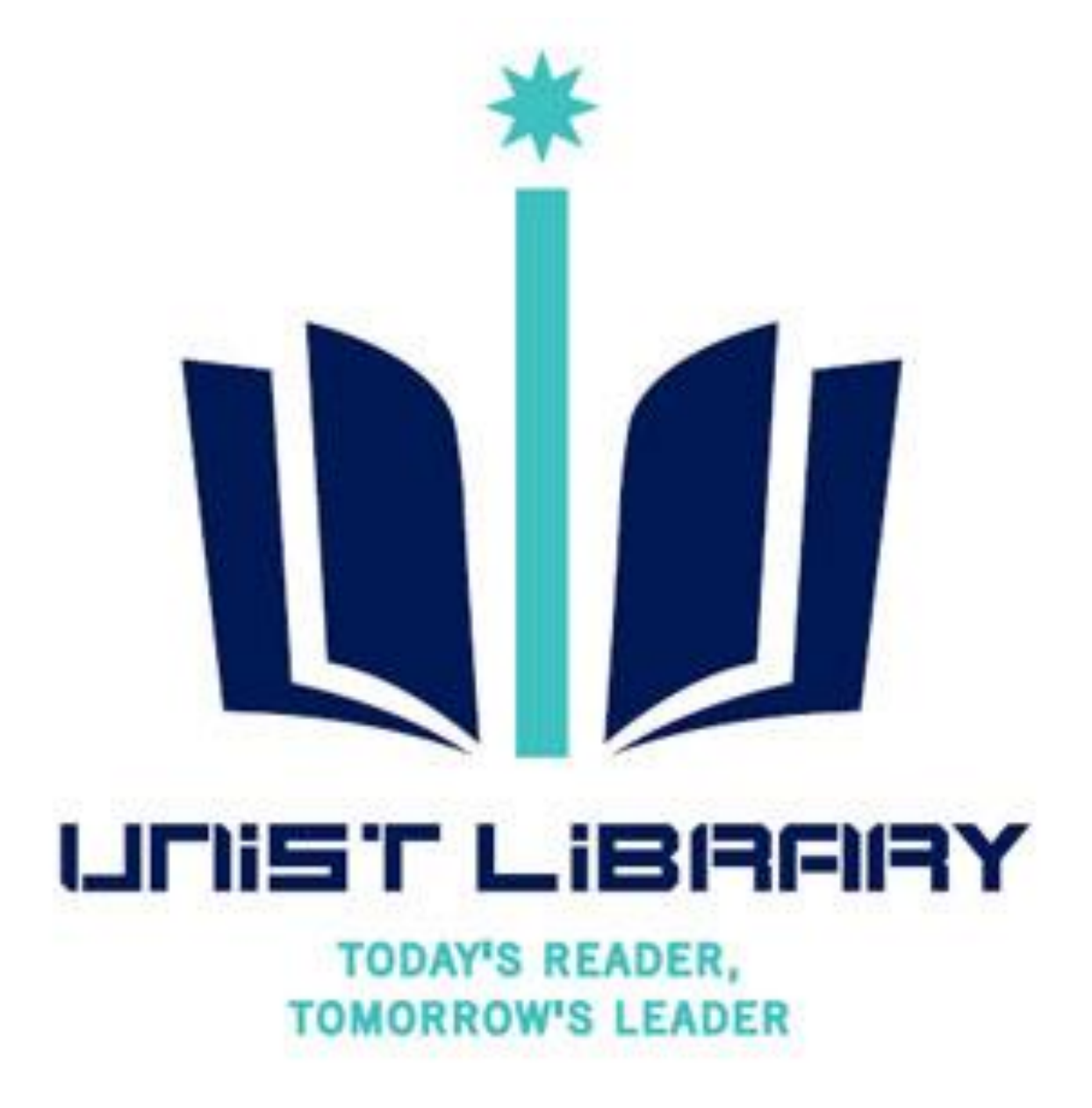

## **Turn it in 사용 관련 문의**

**UNIST Library 권유리 (☎1405, kyl7539@unist.ac.kr)**